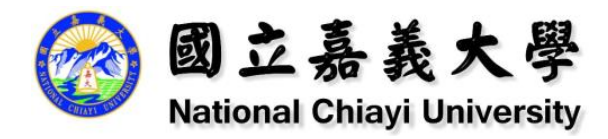

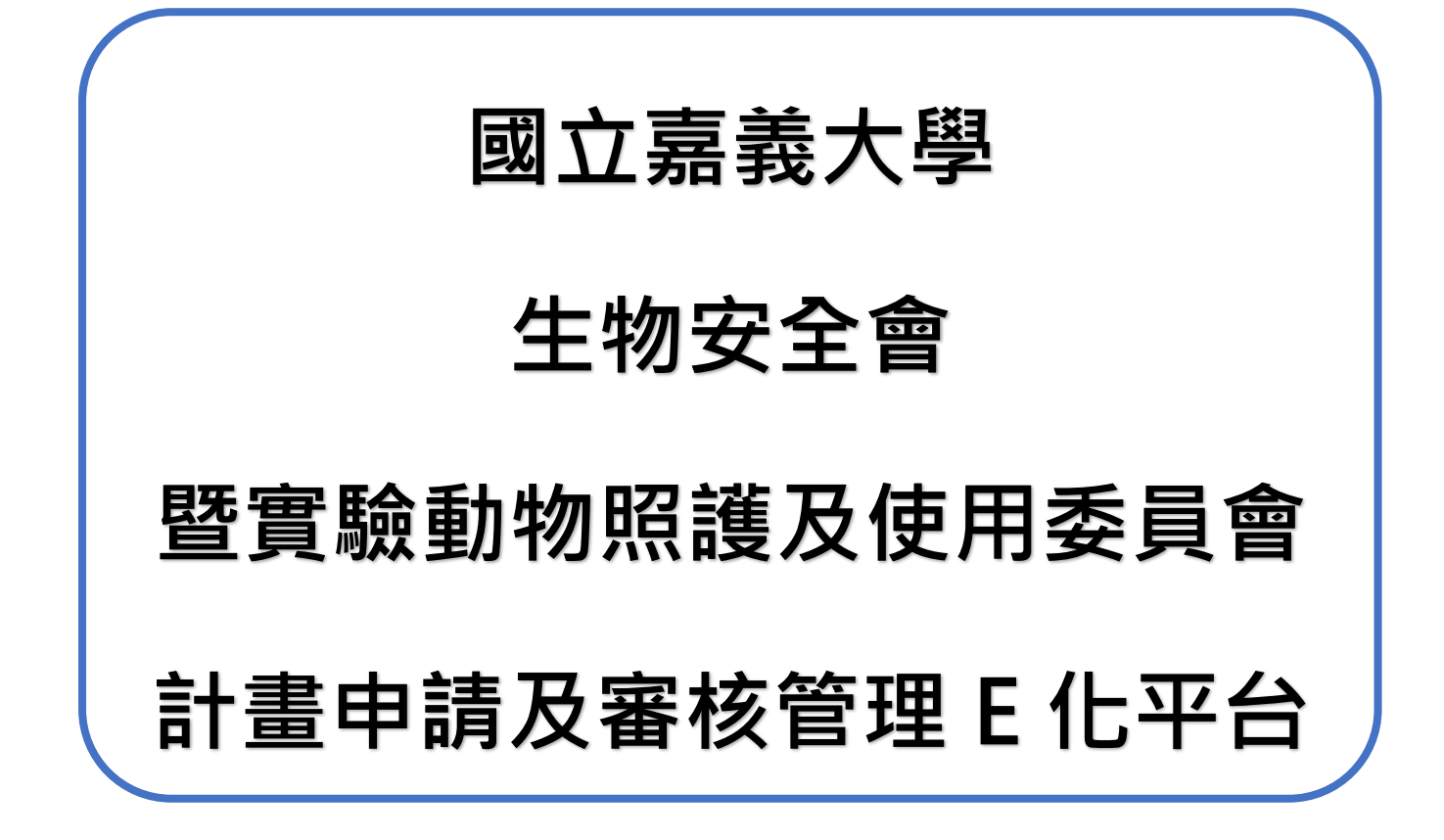

# **動委會-審查委員**

# **操作手冊**

版本 V1.1 109 年 11 月 20 日

下營資訊有限公司 電話:04 2301-6789 地址:台中市西區忠明南路 303 號 11 樓之 5

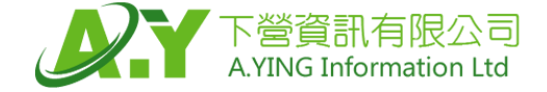

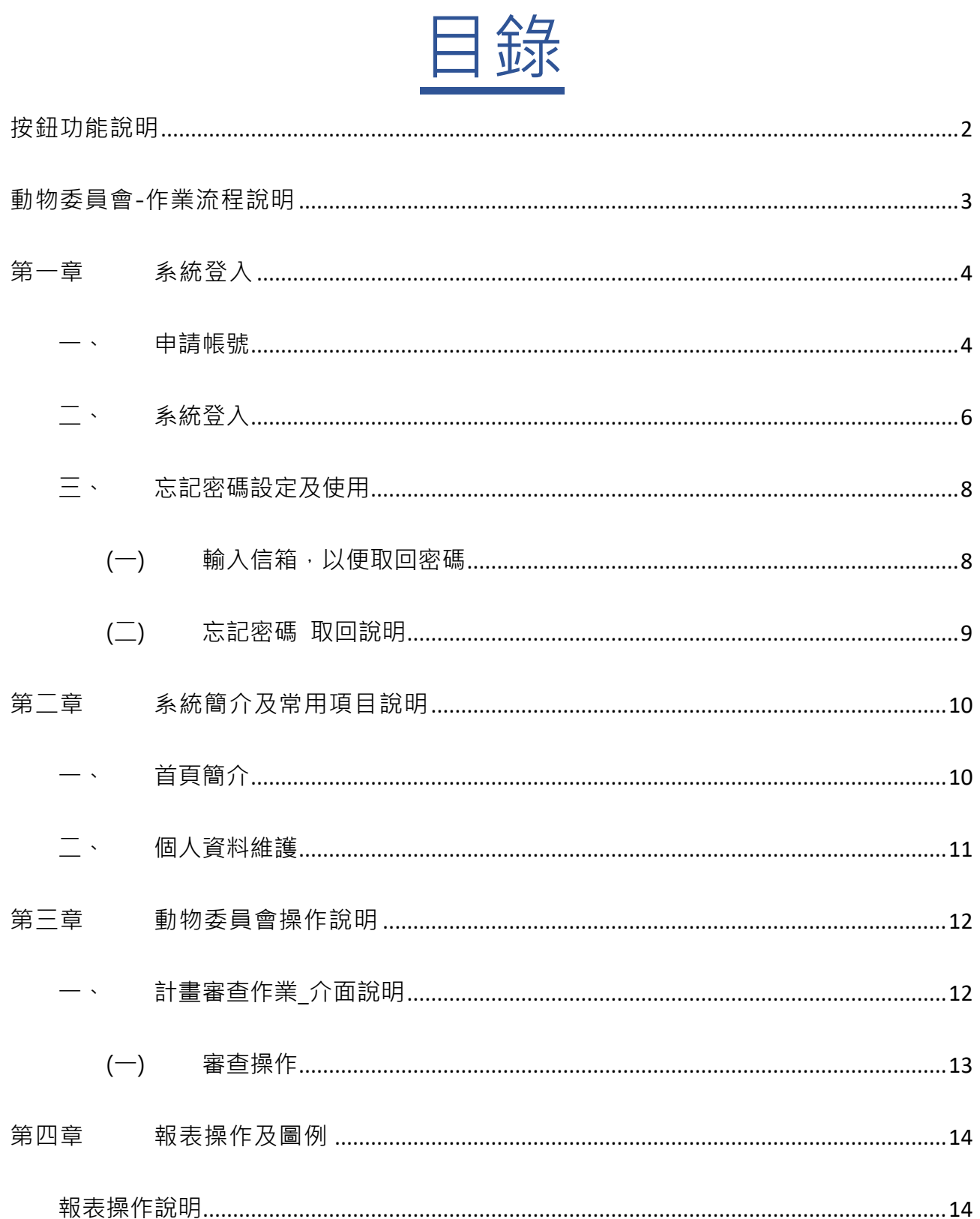

# <span id="page-2-0"></span>**按鈕功能說明**

為維持使用者經驗一致性,本系統在具有相同功能的按鈕設計上採用顏色、圖示區別

#### 法,歸納如下:

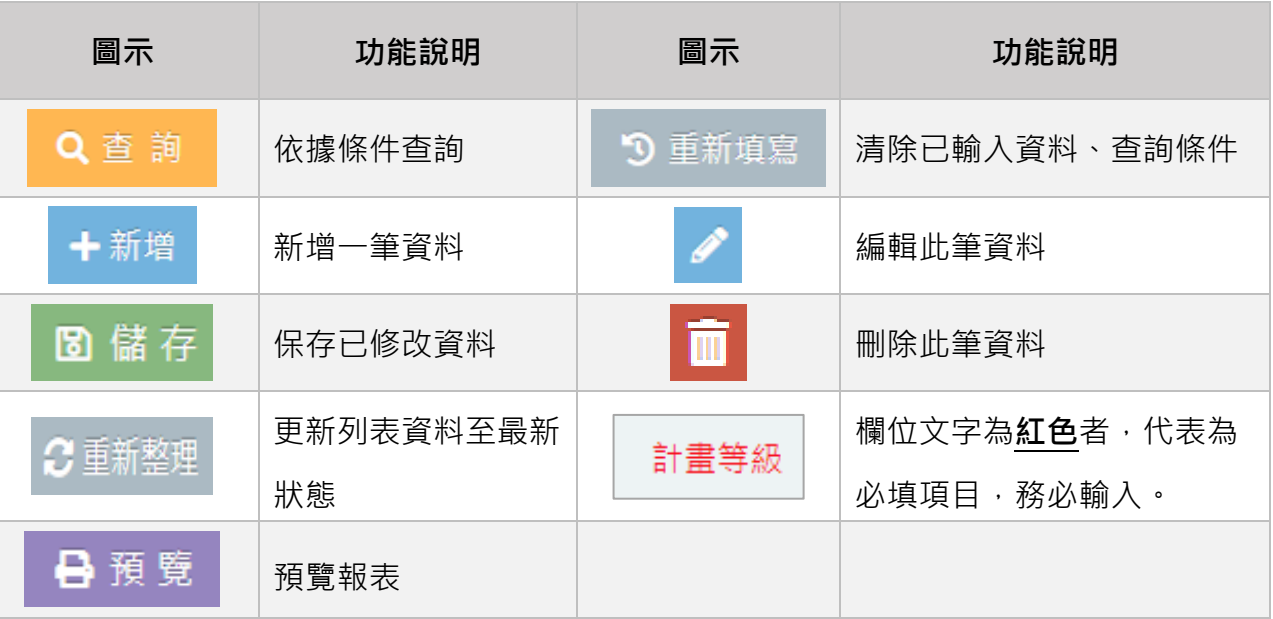

<span id="page-3-0"></span>**動物委員會-作業流程說明**

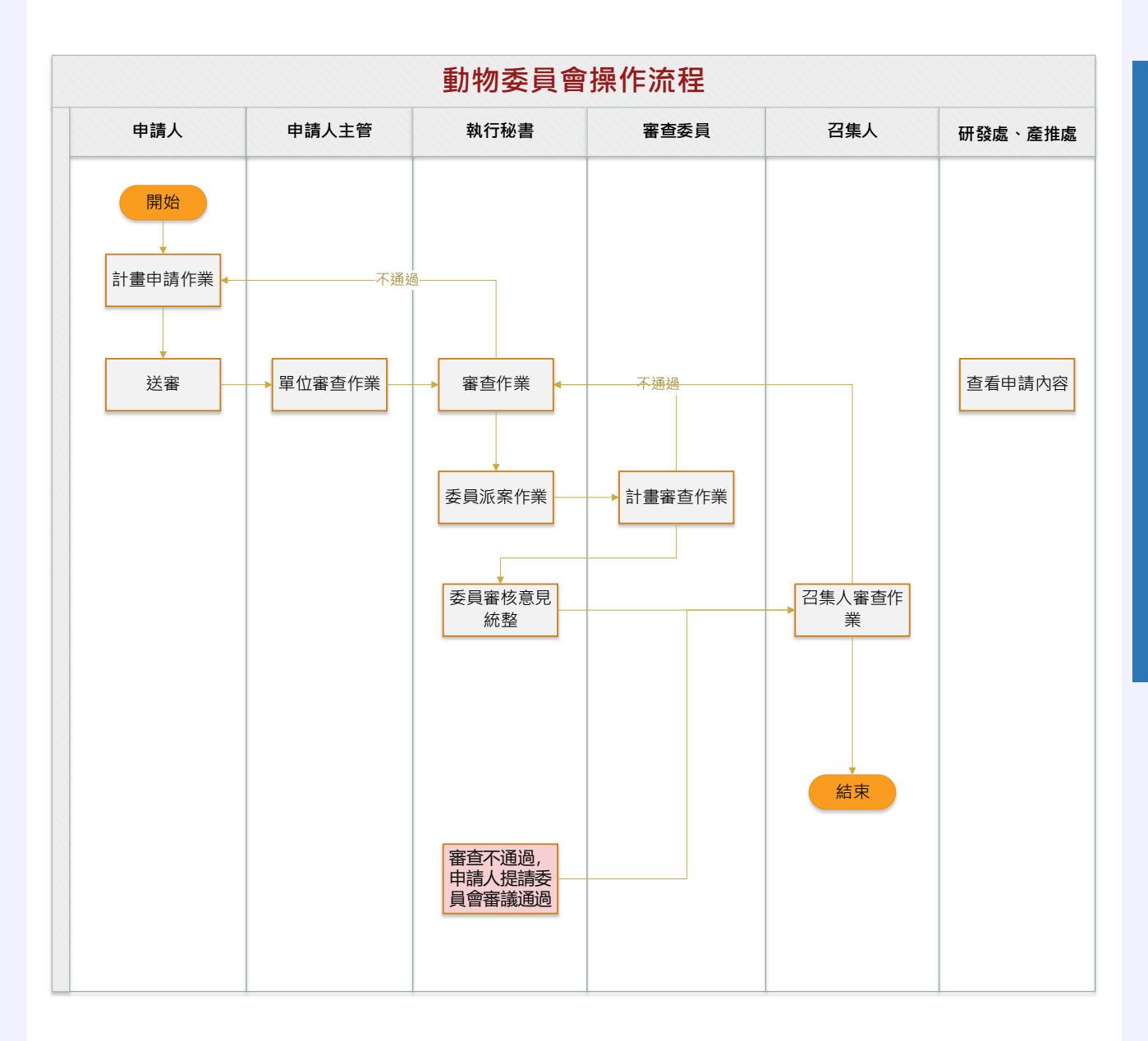

<span id="page-4-0"></span>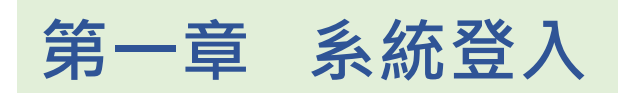

### <span id="page-4-1"></span>**一、 申請帳號**

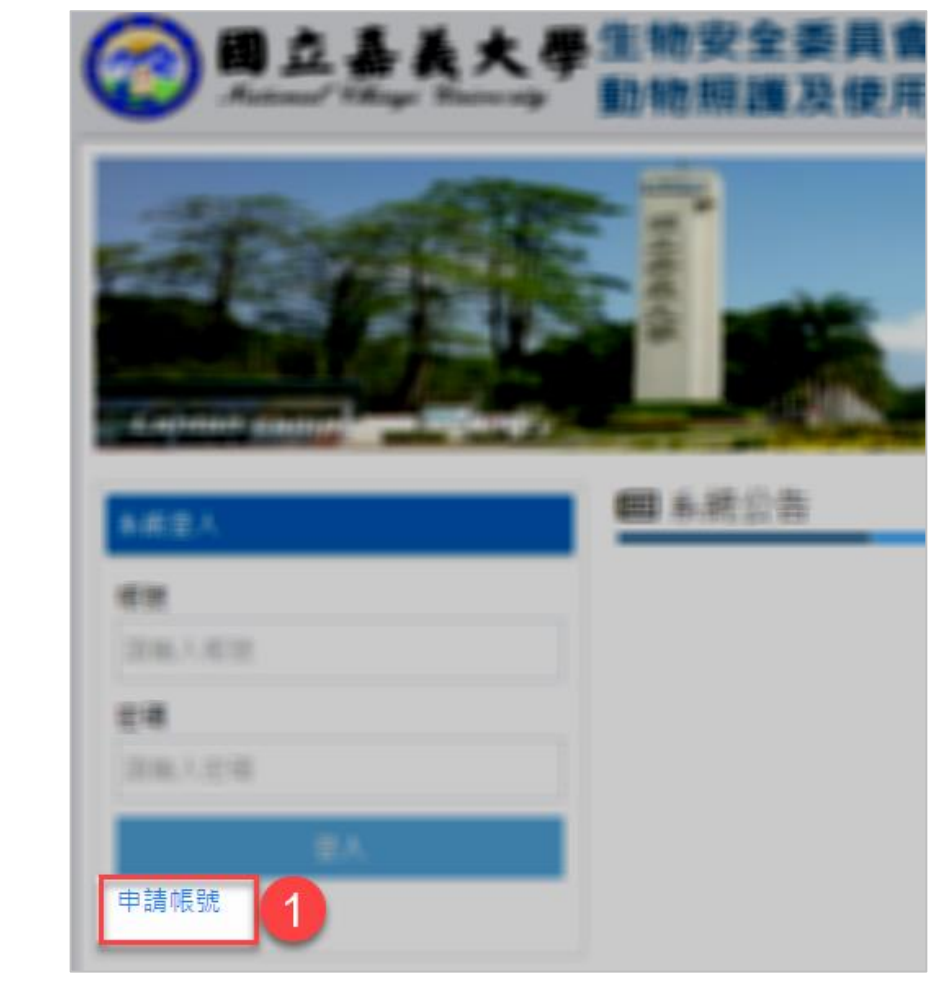

#### 1. 點選 申請帳號 。

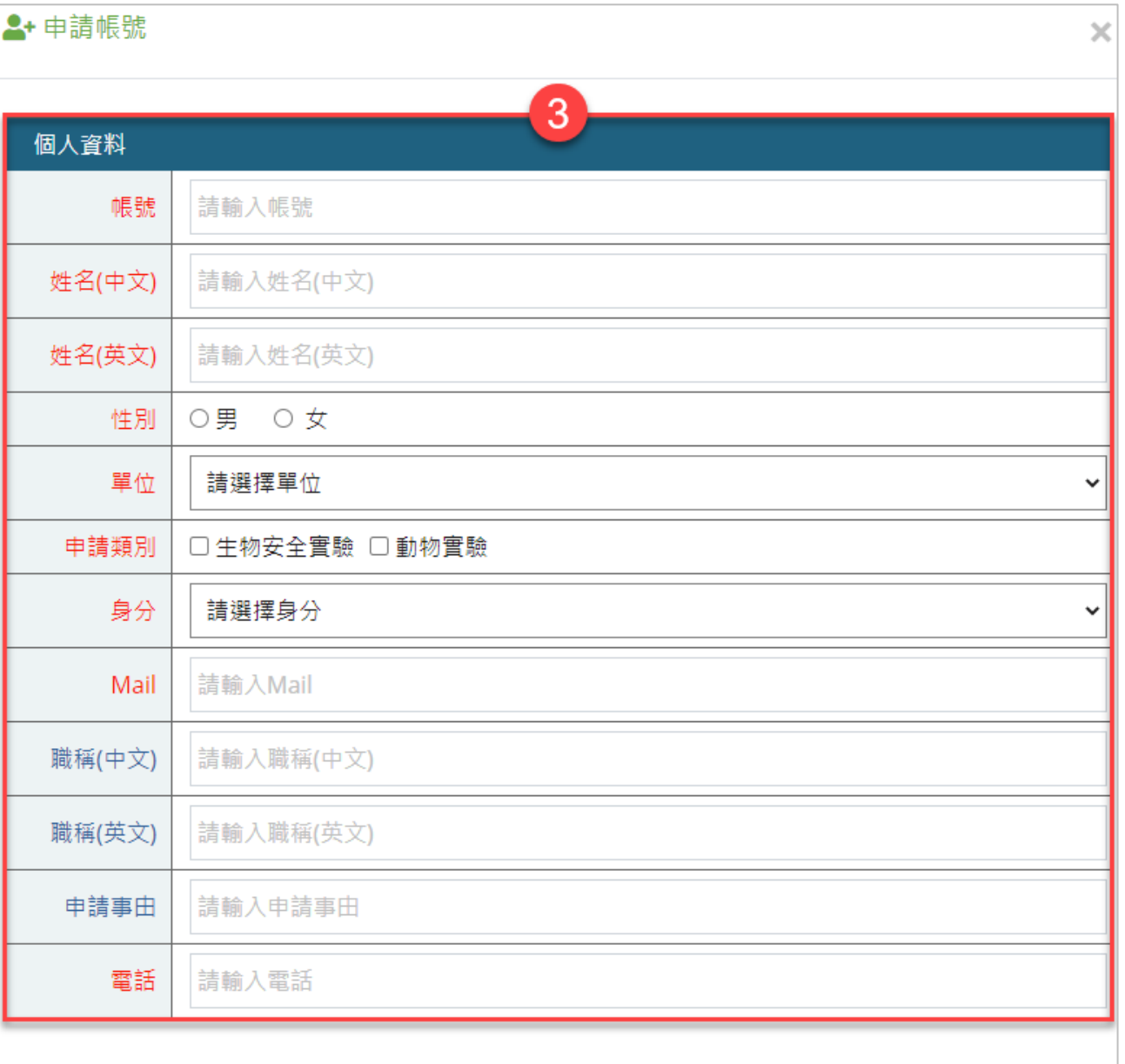

- 3. 輸入申請帳號基本資訊,若為**紅字欄位**為必填項目。
- 4. 點選 儲存,选出申請表單。
	- ➢ 送出申請後,須由具有 **執行秘書** 權限人員進行審核,核可後方可 登入系統操作。

下營資訊有限公司 | A.YING.Information Ltd.

系 統 操 作 手 冊

4 图儲存

<span id="page-6-0"></span>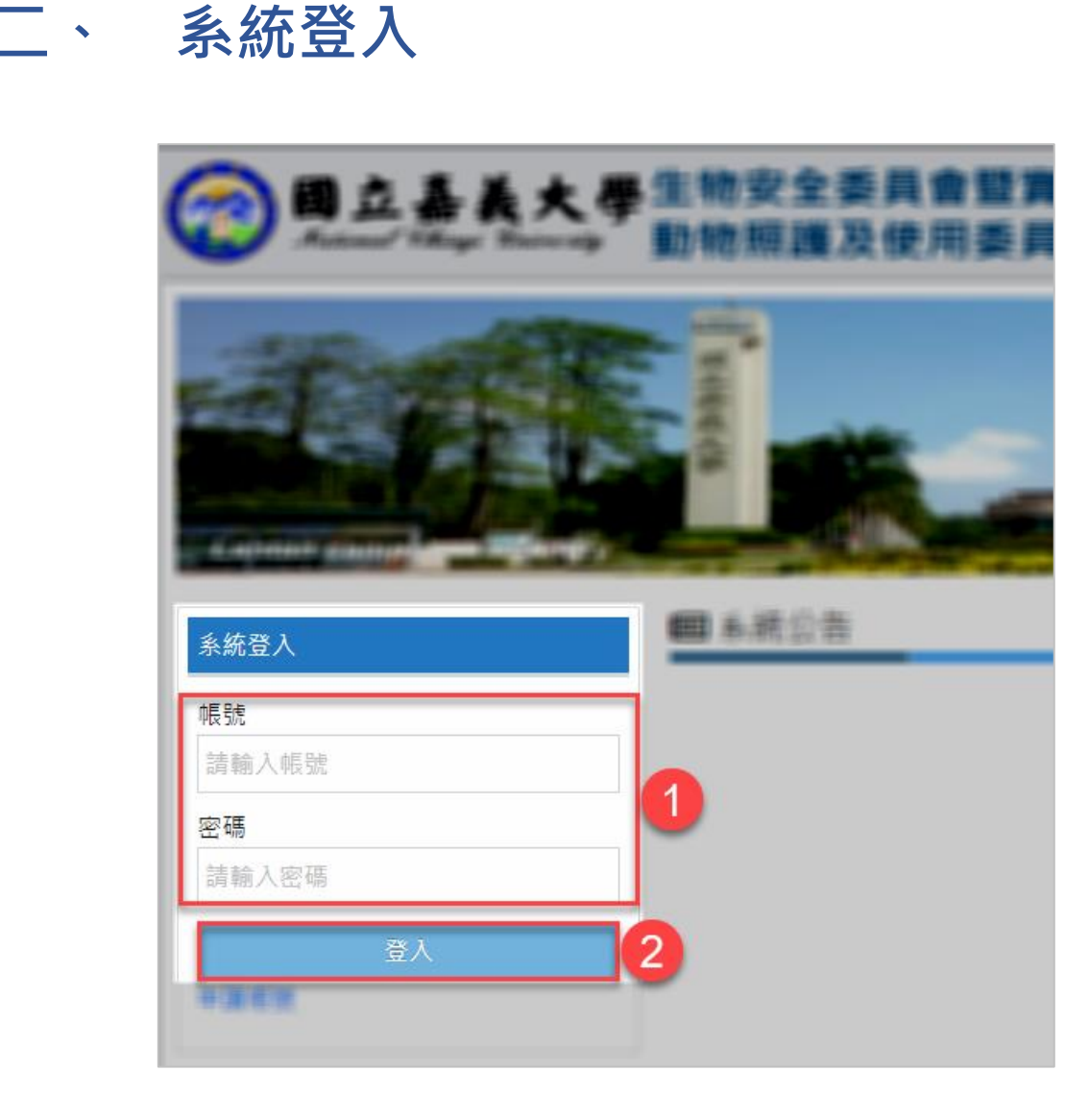

- 1. 輸入所申請之帳號、密碼。
	- > 首次登入密碼等同帳號,登入後系統會提示修改密碼。 範例說明:

申請帳號為 abc123, 首次登入的密碼亦為 abc123。 2. 點選 登入, 登入系統。

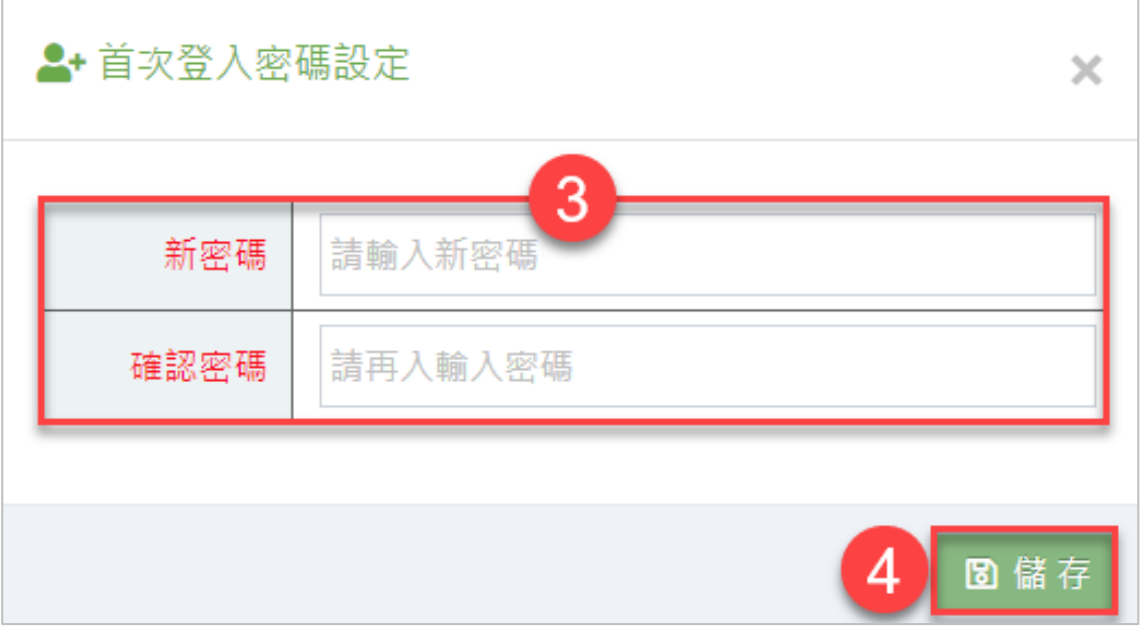

- 3. 輸入新密碼,須為英文、數字,至少要六碼。
- 4. 點選 儲存,認密碼。

# <span id="page-8-1"></span><span id="page-8-0"></span>**三、 忘記密碼設定及使用**

#### **(一) 輸入信箱,以便取回密碼**

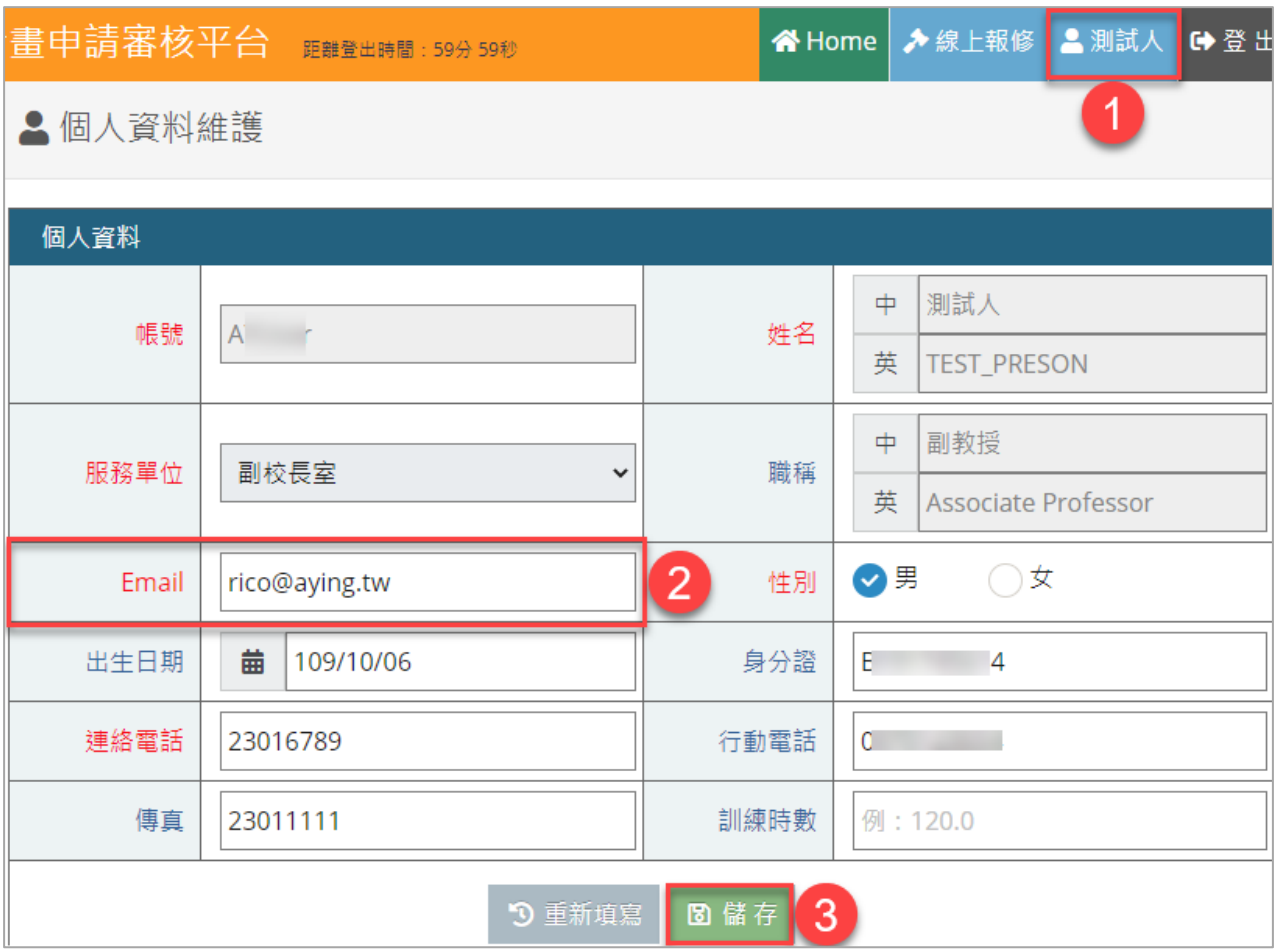

- 1. 登入後,點選右上角 姓名 區塊,進入個人資料維護。
- 2. 填入信箱位址。
- 3. 畫面拉到最下方,點選 儲存 , 保存修改。

#### **(二) 忘記密碼 取回說明**

<span id="page-9-0"></span>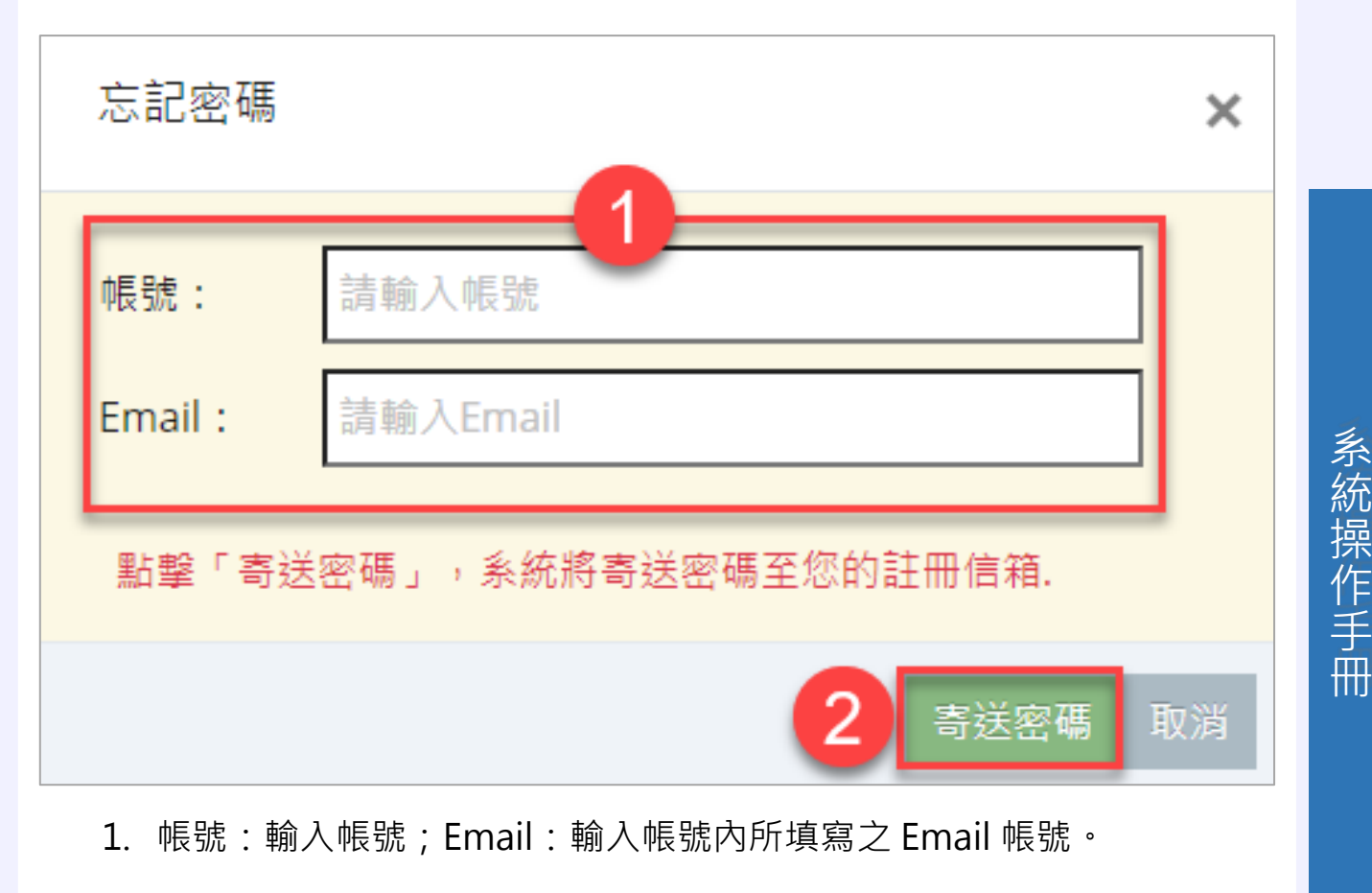

#### 2. 點選 寄送密碼 , 請到信箱收取密碼通知信。

# <span id="page-10-0"></span>**第二章 系統簡介及常用項目說明**

## <span id="page-10-1"></span>**一、 首頁簡介**

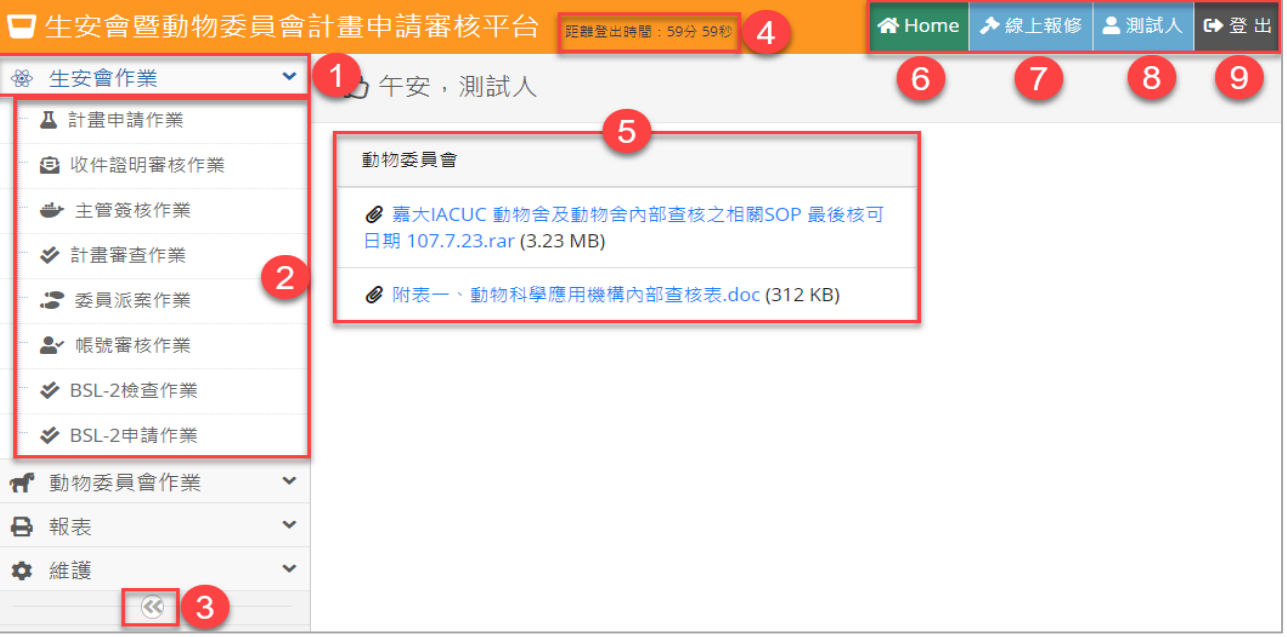

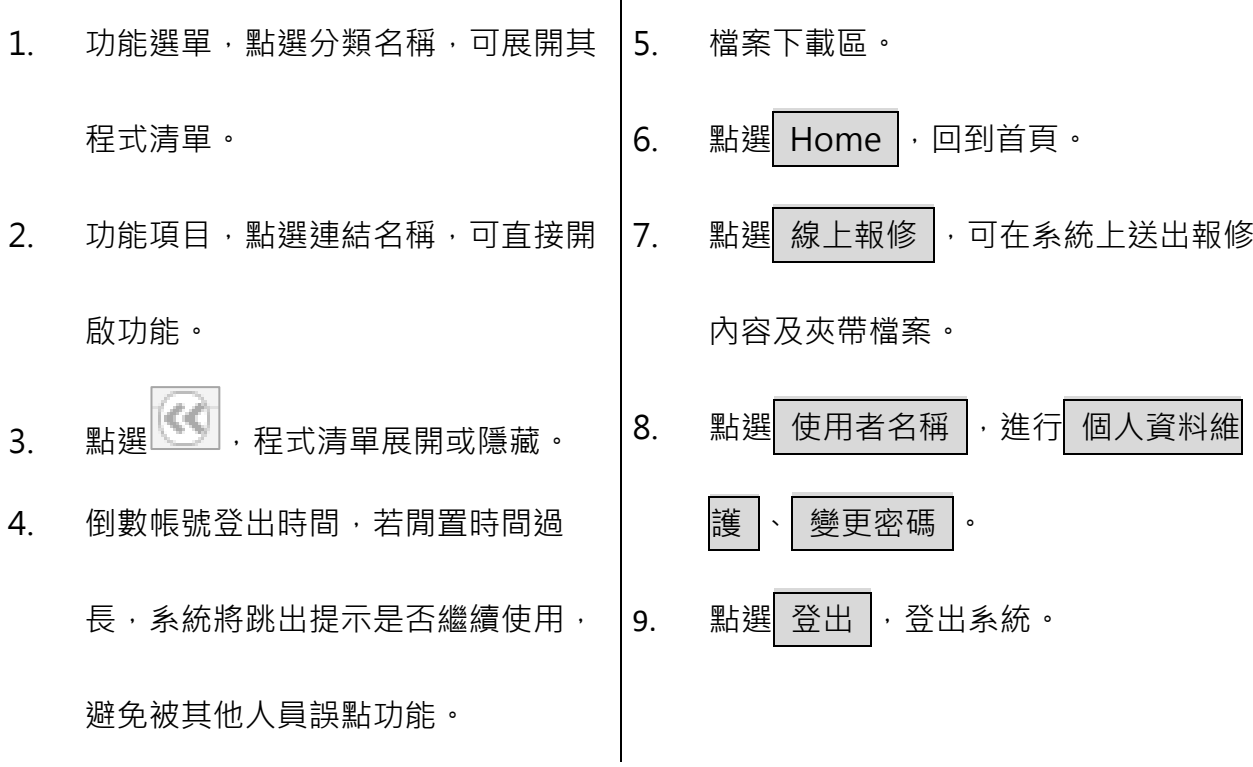

# <span id="page-11-0"></span>**二、 個人資料維護**

#### ➢ 功能路徑:功能選單→維護→個人資料維護

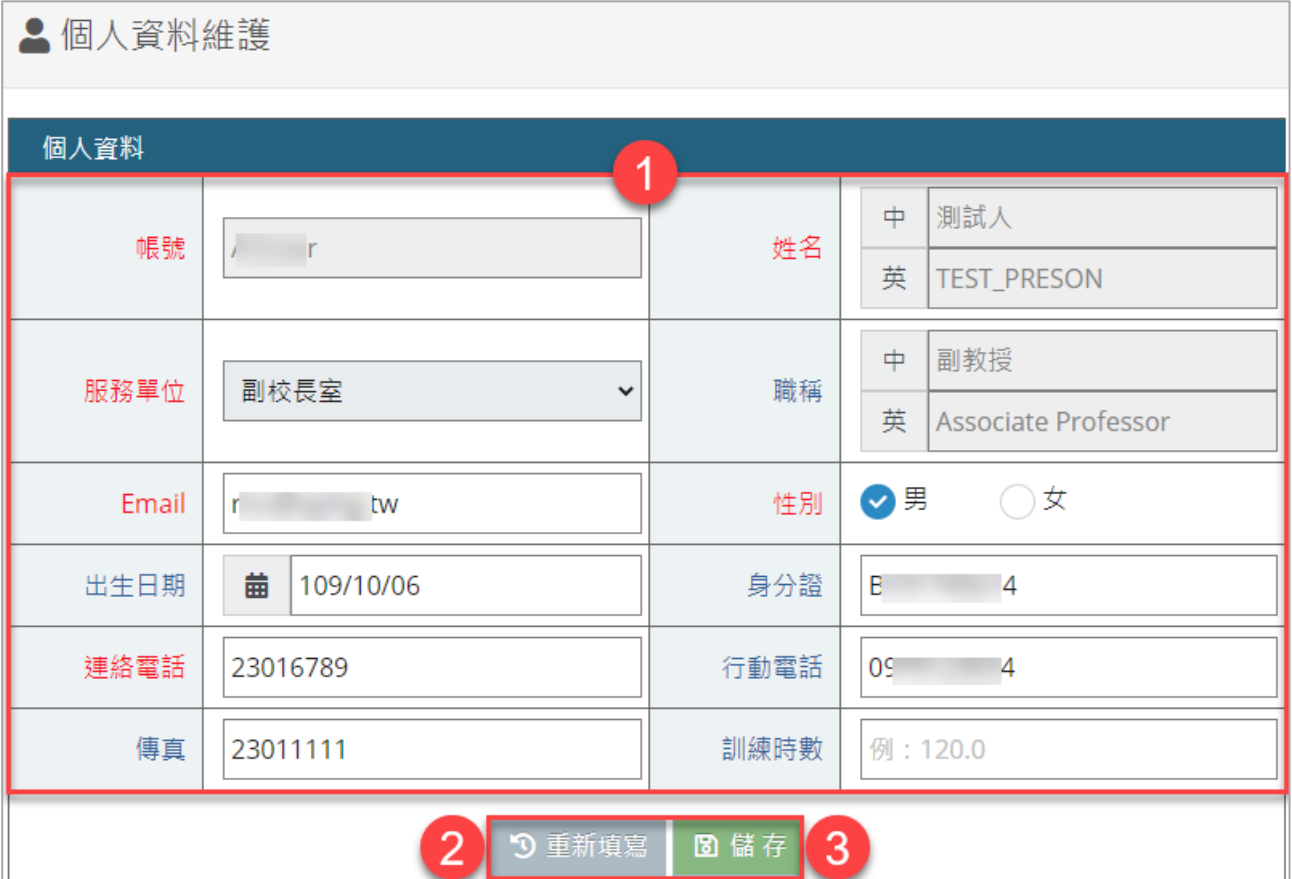

- 1. 若為紅色字欄位且無灰底者,代表為**必填欄位**。
- 2. 「重新填寫」:點選後會將頁面顯示的資料帶回首次進入預設值。
- 3. 「儲存」:修改欄位後,需點選 儲存,才會正式變更資料。

<span id="page-12-0"></span>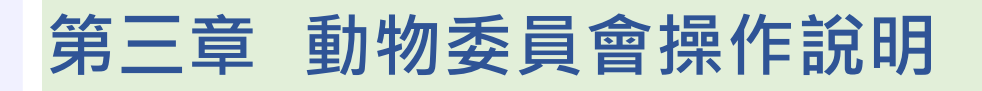

### <span id="page-12-1"></span>**一、 計畫審查作業\_介面說明**

➢ 功能路徑:功能選單→動物委員會作業→計畫審查作業

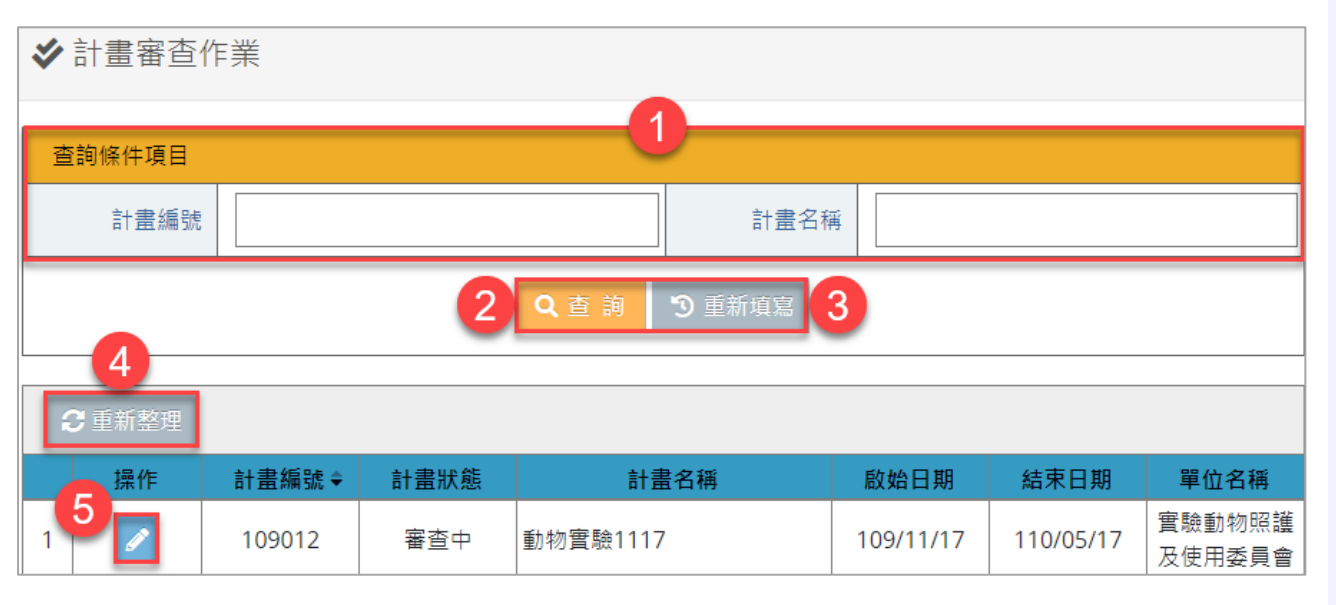

1. 查詢條件頁面,點選、輸入查詢條件。

2. 點選 查詢 , 依照所需條件進行篩選, 查詢結果將顯示在下方列表中。

- 3. 點選 重新填寫 ,會將上方查詢條件帶回首次進入頁面預設值。
- 4. 點選 重新整理,更新下方列表內資料至最新狀態。
- 5. 點選 ,審查此筆計書申請資料。

<span id="page-13-0"></span>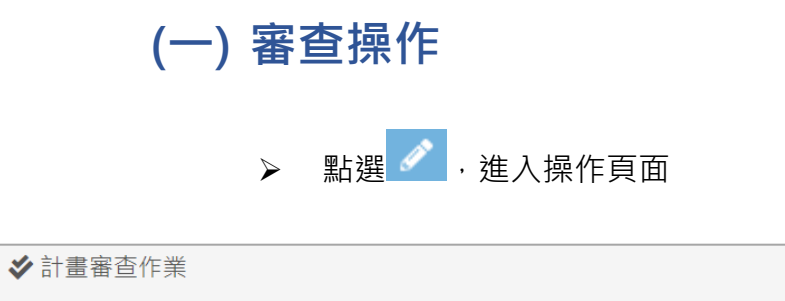

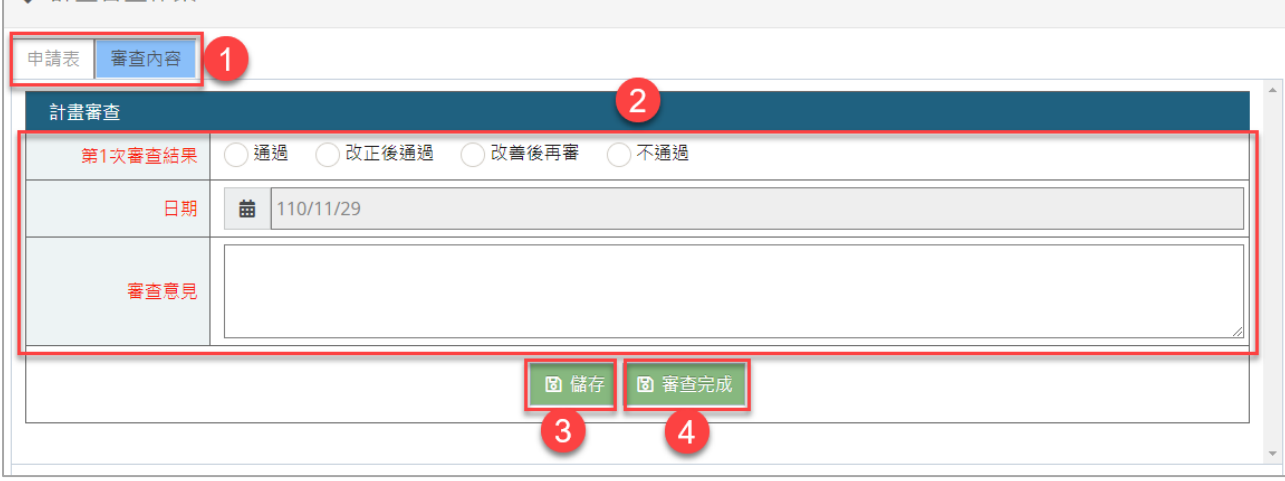

- 1. 使用說明:本作業主要為委員審查計畫內容。
- 2. 注意事項:

(1) 審查結果送出後,申請表將由**執行秘書**進行最後決策意見審核。

- 3. 操作順序:
	- (1) 可切換查看計畫申請頁面。(審查選項只在審查內容頁籤出現)。
	- (2) 輸入審查結果及意見,此為紅字欄位代表為必填項目。
	- (3) 點選 儲存 只會儲存審查意見,不會完成審查。
	- (4) 完成審查,須點選 審查完成 送回**執行秘書**。

# <span id="page-14-0"></span>**第四章 報表操作及圖例**

# <span id="page-14-1"></span>**報表操作說明**

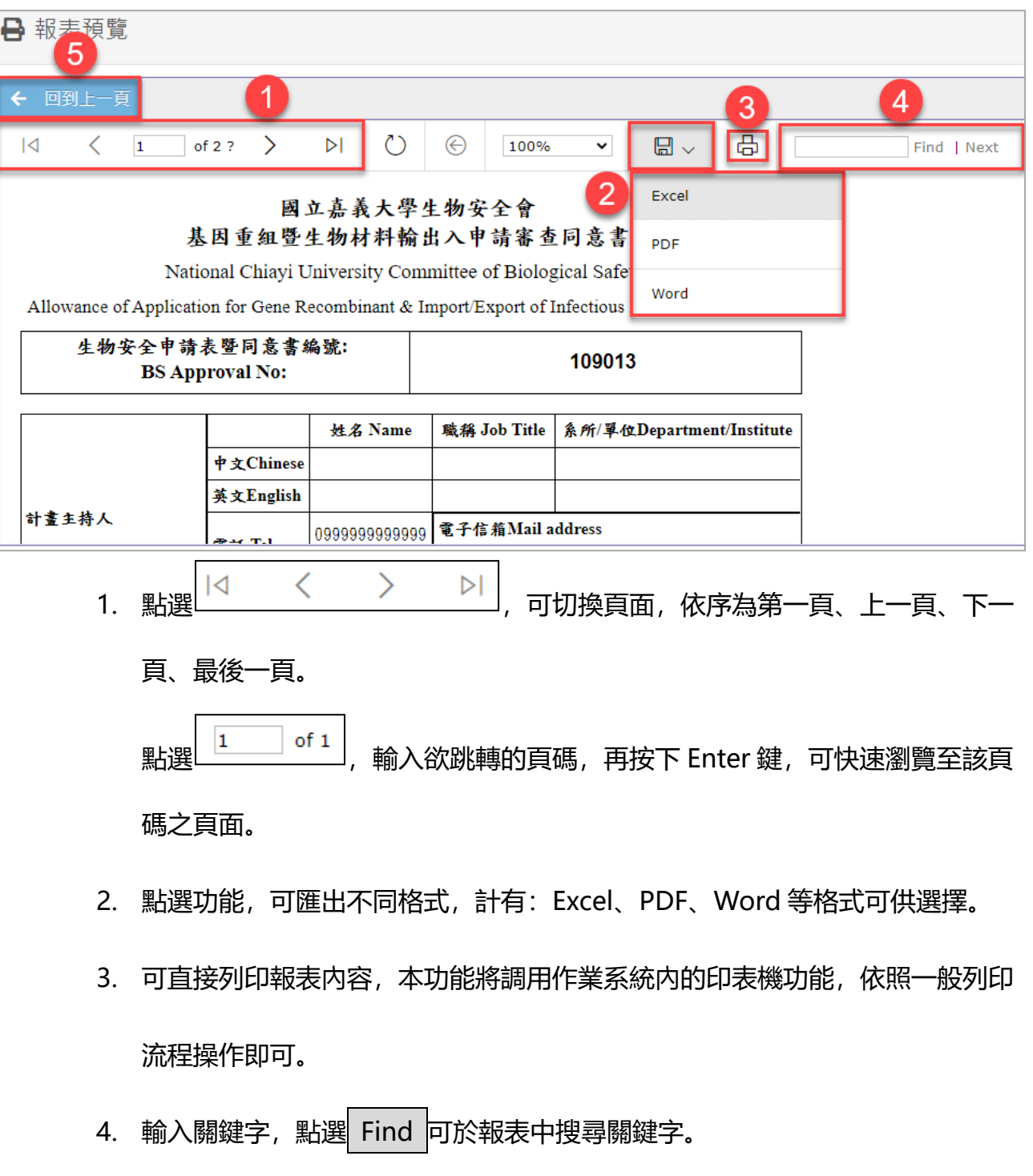

- 5. 點選 回到上一頁, 回到上一頁面。
- 14 下營資訊有限公司 | A.YING.Information Ltd.